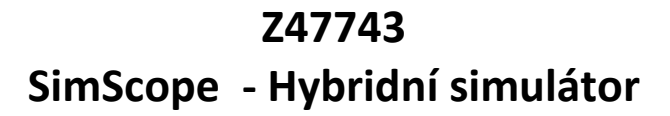

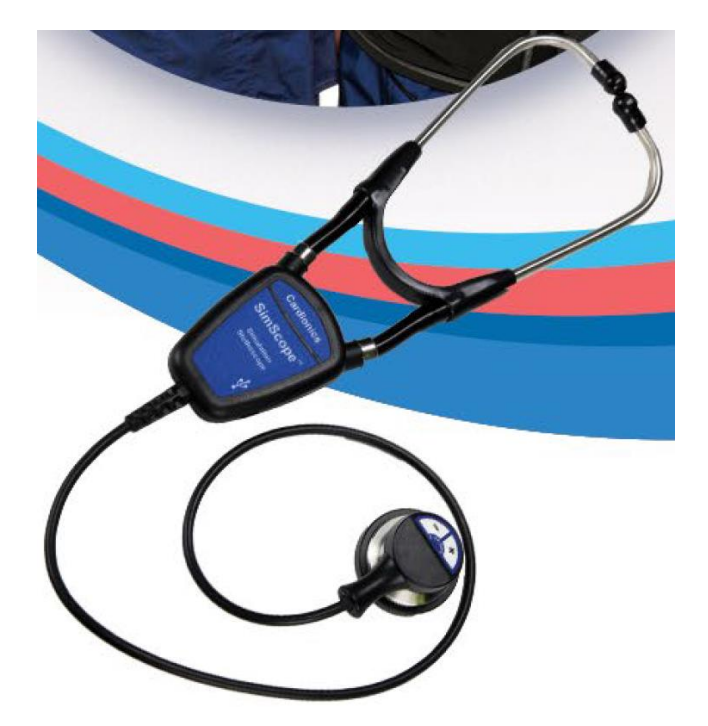

**Uživatelská příručka**

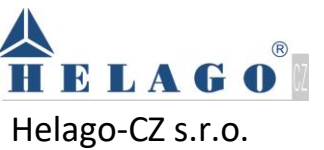

Kladská 1082/67 500 03 Hradec Králové Tel.: 495 220 229 e-mail: [info@helago-cz.cz](mailto:info@helago-cz.cz) [www.helago-cz.cz](http://www.helago-cz.cz/)

# **Obsah**

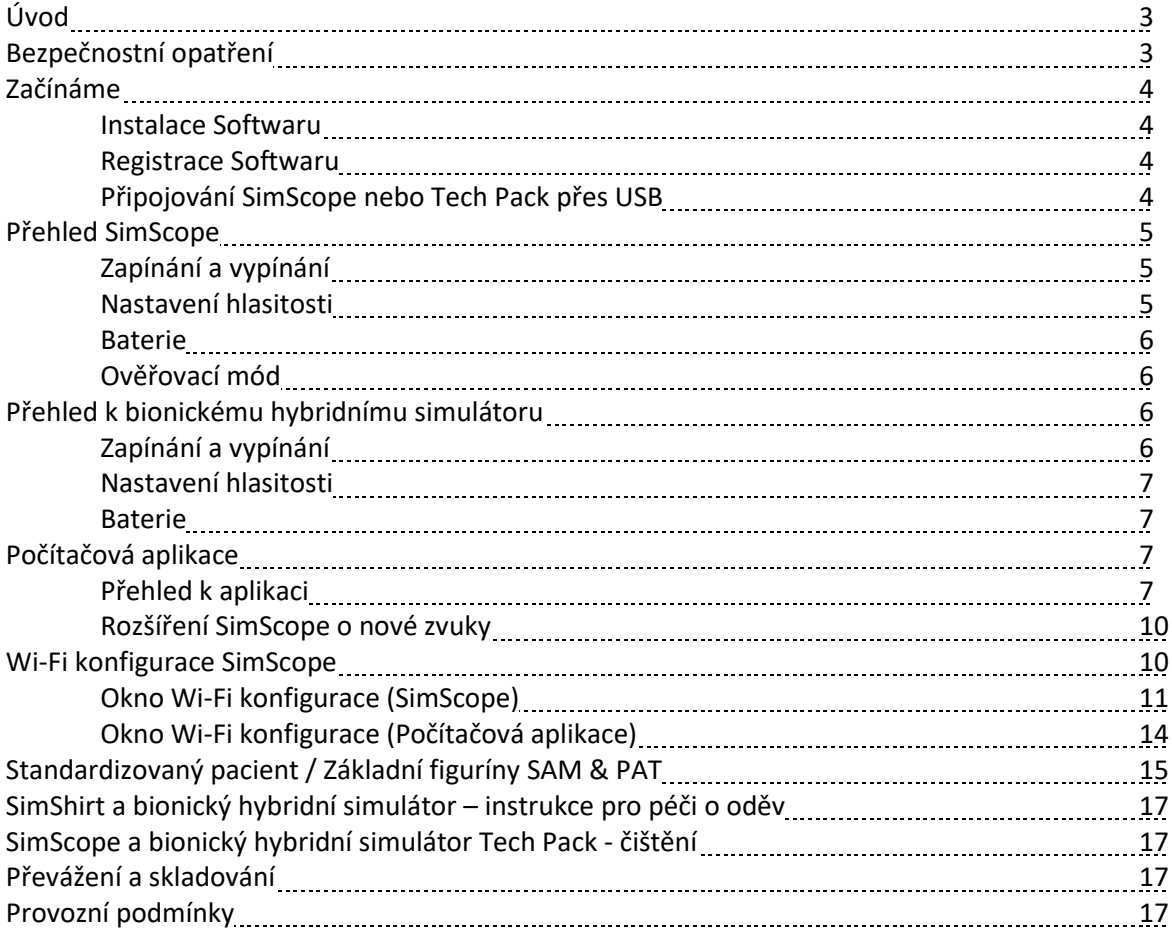

## **Seznam obrázků**

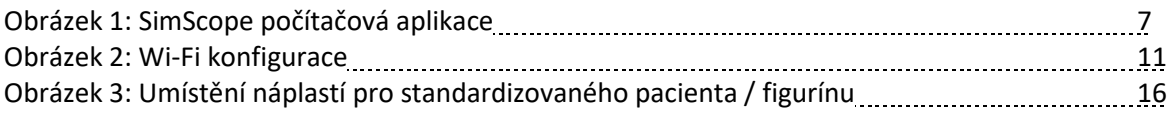

## **Seznam tabulek**

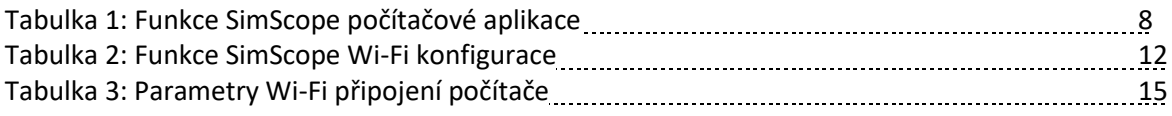

# **Úvod**

Děkujeme, že jste si zakoupili SimScope a/nebo Bionický hybridní simulátor, simulační řešení pro vyšetření standardizovaného pacienta.

# **Bezpečnostní opatření**

Na zařízení se vztahují následující symboly.

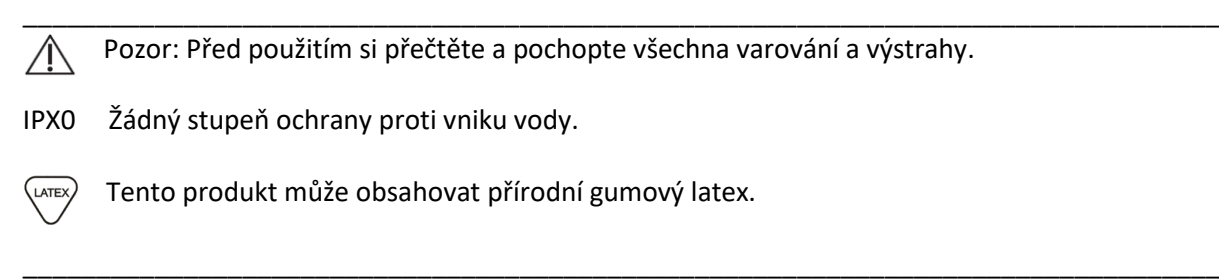

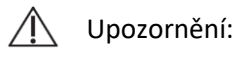

- Před každým použitím zkontrolujte, zda náušníky SimScope bezpečně sedí. Nepoužívejte je, pokud chybí, nebo jsou povolené.
- Umístěte náplasti na zdravou kůži. Neumisťujte je na bolavá místa nebo řezné rány. V případě nadměrného množství chlupů na těle může být odstraňování nepohodlné.
- U SimScope používejte pouze AAA alkalické baterie a u Wi-Fi modelů používejte Energizer Ultimate Lithium™ baterii. Vybité baterie řádně zlikvidujte nebo recyklujte.
- U bionického hybridního simulátoru Tech Pack používejte pouze výrobcem dodané lithiové nabíjecí baterie velikosti 18650. Při používání jiných baterií může dojít k poškození zařízení, popáleninám nebo jiným zraněním těla.
- Nevystavujte bionický hybridní pulzní systém mrazu.
- Nezalamujte ani příliš neohýbejte trubice čerpadla / kabely.
- Odpojte všechny kabely a odstraňte baterie před prováděním jakéhokoliv postupu čištění. Použijte standardní tampon nebo utěrku s lihem (70% izopropylalkohol). Nepotápějte žádnou část SimScope nebo bionického hybridního simulátoru Tech Pack do vody.
- Vnitřní bezdrátový modul je v souladu s předpisy FCC kapitola 15. Provoz je podmíněn tím, že toto zařízení nezpůsobuje škodlivé rušení.
- Neobsahuje žádné opravitelné díly. Nepokoušejte se opravovat ani provádět servis na SimScope nebo bionickém hybridním simulátoru Tech Pack. Pro opravu prosím kontaktujte vašeho dodavatele a zařízení mu zašlete.
- Pulzní sestava BHS obsahuje latex pokrytý látkou.

# **Začínáme**

Děkujeme vám za zakoupení simulátoru SimScope nebo bionického hybridního simulátoru. Chcete-li rychle začít pracovat, proveďte následující kroky:

#### **Instalace softwaru**

Dodávaný software je navržen tak, aby fungoval s operačním systémem Microsoft Windows 7 a novějšími verzemi. Pokud si zařízení koupíte s počítačem, software je již nahraný. Pokud ne, postupujte podle následujících kroků pro instalaci softwaru.

- 1. Vložte instalační disk.
- 2. Počítače s automatickým přehráváním automaticky spustí instalačního průvodce. Pokud ne, najděte a dvojklikem spusťte soubor setup.exe.
- 3. Postupujte podle instrukcí instalačního průvodce.
- 4. Během instalačního procesu se automatický objeví průvodce pro instalaci ovladače. Postupujte podle instrukcí nového instalačního průvodce.

#### **Registrace softwaru**

Po dokončení instalace musí být před použitím software registrován.

- 1. Najděte na ploše ikonu SimScope.
- 2. Dvojklikem spusťte program.
- 3. Vyplňte registrační formulář. U počítačů připojených k internetu je proces registrace okamžitý. Pokud není možné připojit se k internetu, klikněte na registraci přes telefon a postupujte podle instrukcí.

#### **Připojování SimScope nebo Tech Pack přes USB**

Najděte USB kabel a připojte SImScope nebo bionický hybridní simulátor Tech Pack k počítači. USB interface umožní přístup ke knihovně zvuků, konfiguracím a nastavení v zařízení. Změny provedené přes USB se uloží v zařízení a stanou se výchozím nastavením. Poznámka: Změny provedené přes Wi-Fi u bezdrátových modelů jsou dočasné a po vypnutí se vrátí zpět na výchozí nastavení provedené přes USB.

- 1. U prvního připojení a uživatelům Windows 7 se může zobrazit průvodce nalezení nového hardwaru. Poznámka: K tomuto může dojít u každého USB portu na počítači. Pokud se průvodce neobjeví, přejděte ke kroku 6.
- 2. Klikněte na možnost "nyní ne" a klikněte na další.
- 3. Klikněte na automatickou instalaci.
- 4. Klikněte na "hotovo".
- 5. Pokud jste vyzváni k restartování počítače, klikněte na "později".
- 6. Zařízení, která se poprvé připojují k PC aplikaci, aktivují vyskakovací okno s dotazem na popisný název. Klikněte na "ano".
- 7. Vytvořte popisný název pro zařízení. Někdy je snazší rozpoznat název, než výchozí sériové číslo.
- 8. Zařízení je přiřazeno k novému názvu a je zobrazeno nahoře v rozbalovacím políčku zařízení.
- 9. V případě potřeby je možné upravovat přiřazení a nastavení zvuků přesouváním nebo přetahováním zvuků do pravého okna a po dokončení kliknutím na ikonu pro uložení. Pro více detailů čtěte kapitolu "Počítačová aplikace".
- 10.Bezdrátové modely SimScope k připojení přes Wi-Fi vyžadují osobní údaje. Čtěte kapitolu "Wi-Fi konfigurace SimScope".
- 11.Vypojte USB kabel ze zařízení a opakujte pro další SimScope systémy nebo bionické hybridní simulátory Tech Pack.
- 12.Pro aktivaci a zahájení používání stiskněte na SimScope jakékoliv tlačítko pro ovládání hlasitosti: Poznámka: U bionického hybridního simulátoru uživatelé nejprve stisknou na Tech Pack tlačítko pro spuštění pro založení bezdrátového spojení. Poté ho připojí k PC nebo tabletu a zapnou SimScope.

## **Přehled SimScope**

SimScope napodobuje elegantní elektronický stetoskop s binaurálními koncovkami do uší pro poslech, hrudním dílem pro umístění na pacienta a středním krytem s elektronikou a vyměnitelnou baterií AAA. Náplasti, jednorázový disk s hnědou látkou nahoře a lepicí páskou na spodní straně, se umístí na standardizovaného pacienta nebo herce a poskytnou tak značky pro umístění SimScope. Na boční straně krytu je USB port používaný pro připojení PC se softwarem SimScope. Software umožňuje uživateli přiřadit zvuky z knihovny SimScope k určitým místům. Po nastavení SimScope se hrudní díl umístí na náplast a přehraje se zvuk přiřazený tomuto místu. Pro ovládání jsou na hrudním dílu dvě tlačítka pro nastavení hlasitosti označené symboly plus a mínus.

### **Zapínání a vypínání**

Pro zapnutí SimScope stiskněte jakékoliv tlačítko pro ovládání hlasitosti na hrudním dílu. Po spouštění se přehraje hlasový záznam "Aktivace systému. Mód jedna" (System activation. Mode one). SimScope zůstane zapnutý 90 sekund po posledním stisknutí tlačítka nebo přehrání zvuku. Při vypínání se ozve hlasový záznam "Vypínání systému" (System powering down).

### **Nastavení hlasitosti**

Hlasitost lze zvýšit nebo snížit v průběhu poslouchání zvuku. Po jednom stisknutí tlačítka dojde k malému nárůstu hlasitosti, a když tlačítko přidržíte, hlasitost se bude měnit rychle. Během stisknutí tlačítka se ozve slyšitelné pípnutí, které poskytuje zpětnou vazbu o směru změny hlasitosti a po dosažení začátku nebo konce úpravy.

### **Baterie**

SimScope používá AAA baterie, ke kterým máte přístup ze zadní strany hlavního krytu vysunutím dvířek přihrádky na baterie směrem ven. Standardní alkalické baterie poskytnou SimScope napájení až 3 hodiny nebo 120 použití při 90vteřinových relacích. Modely vybavené Wi-Fi vyžadují baterii pro vysokou spotřebu, aby zajistily podobnou provozní dobu. Baterie Energizer Ultimate Lithimum $^{\text{\tiny{\textsf{TM}}}}$ , podobně jako ta, která je dodávaná s bezdrátovým SimScope, zajistí napájení SimScope s Wi-Fi až čtyři hodiny nebo 110 použití při 130vteřinových relacích.

Když se baterie blíží ke konci životnosti, SimScope při zapnutí přehraje hlasovou výzvu, která řekne "vybitá baterie" (Low Battery). SimScope může nějakou dobu pokračovat v provozu s vybitou baterií, ale nakonec bez varování dojde k neočekávanému vypnutí. Bezdrátové modely deaktivují Wi-Fi a upozorní uživatele při zapnutí, pokud je zjištěna nízká úroveň baterie. Životnost baterie se hodně liší v závislosti na značce a typu baterie.

Když je SimScope připojen k PC přes USB kabel, je energie získávána z počítače, nikoli z baterie SimScope. Baterie se však takto nenabíjí, jen se šetří.

### **Ověřovací mód**

Stisknutím obou tlačítek pro nastavení hlasitosti najednou přepínáte mezi ověřovacím a normálním módem. U ověřovacího módu přehraje SimScope hlasové oznámení identifikující přiřazení místa štítku. To může být užitečné pro ověření správných umístění štítků na standardizovaném pacientovi, nebo pro výuku různých míst pro poslech srdce na figuríně. V případě potřeby může být tato funkce deaktivována přes počítačový software SimScope.

# **Přehled k bionickému hybridnímu simulátoru**

Bionický hybridní simulátor je oděv, který má na sobě standardizovaný pacient (SP) pro simulaci fyziologických stavů k testování diagnostických a procedurálních dovedností studenta nebo zkoušejícího. Bionický hybridní simulátor, ovládaný bezdrátově simulačním softwarem, zlepšuje výkon vyšetření tím, že v reálném čase reaguje na diagnózu a léčbu a zároveň poskytuje zpětnou vazbu SP a instruktorovi. Oděv obsahuje výstup na pětisvodové EKG, pulsy radiální a karotické tepny, ušní špunty pro slyšitelné signály standardizovanému pacientovi a auskultaci srdce, dechu, střev a šelestů.

Oblek poskytuje elastický pásek u boků pro uchycení Tech Pack a kapes na zip pro vedení sestavy pulzní pumpy. Pulzní pumpa poskytuje připojení k obleku, Tech Packu a sluchátek.

## **Zapínání a vypínání**

Pro aktivaci bionického hybridního simulátoru stiskněte tlačítko pro zapnutí, které se nachází na Tech Pack. Při spouštění bliká zelené světlo a přehraje se hlasové oznámení "aktivace systému" (System activation), po kterém následuje několik zvuků pípnutí v průběhu inicializace Wi-Fi. Když znovu stisknete tlačítko pro spuštění, aktivujete sekvenci vypínání. Hlasové oznámení vás požádá o potvrzení vypnutí opětovným stisknutím tlačítka pro spuštění. Přehraje se hlasové oznámení "vypínání systému" (System powering down).

#### **Nastavení hlasitosti**

Tlačítka plus a minus na Tech Packu ovládají hlasitost sluchátek, které má na sobě standardizovaný pacient.

#### **Baterie**

Bionický hybridní simulátor používá dvě baterie velikosti 18650, ke kterým máte přístup ze zadní strany krytu Tech Pack. Dvířka baterie lze odejmout odstraněním středového šroubu pomocí křížového šroubováku. Plně nabité baterie budou napájet bionický hybridní simulátor Tech Pack přibližně 12 hodin. Když jsou baterie před vybitím, Tech Pack bude blikat červeně. Baterie lze nabít pomocí nabíječky dodávané výrobcem.

Když je Tech Pack připojen k PC přes USB kabel, energie je poskytována počítačem, ne bateriemi. Baterie však v tomto případě nejsou nabíjeny, ale pouze se šetří. V případě připojení přes USB jsou deaktivovány další funkce, jako je puls a EKG.

## **Počítačová aplikace**

PC aplikace je program, který slouží pro přístup ke knihovně a scénářům uloženým uvnitř SimScope nebo bionického hybridního simulátoru Tech Pack. Umožňuje uživateli přiřazovat zvuky k určitým místům, přehrávat zvuky, nastavovat výchozí hlasitost, vytvářet scénáře a ukládat je zpět do zařízení.

### **Přehled k aplikaci**

Následující obrázek a tabulka popisují ovládací prvky a vlastnosti a funkce PC aplikace.

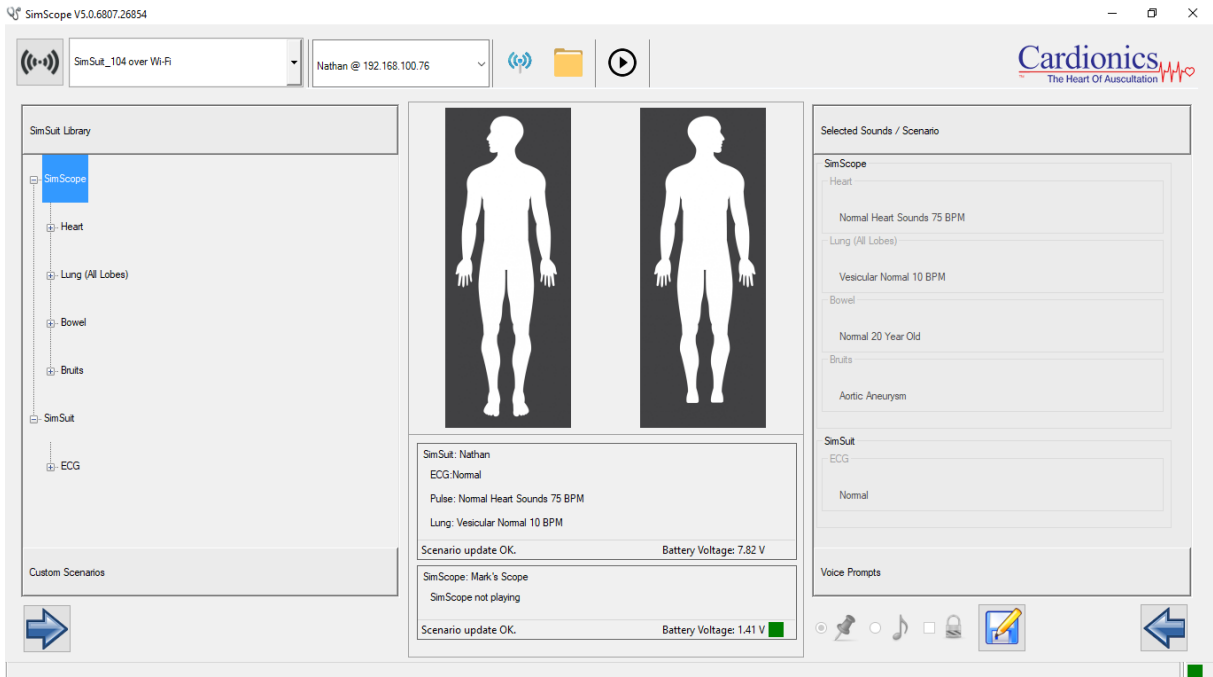

#### Obrázek 1: PC aplikace SimScope

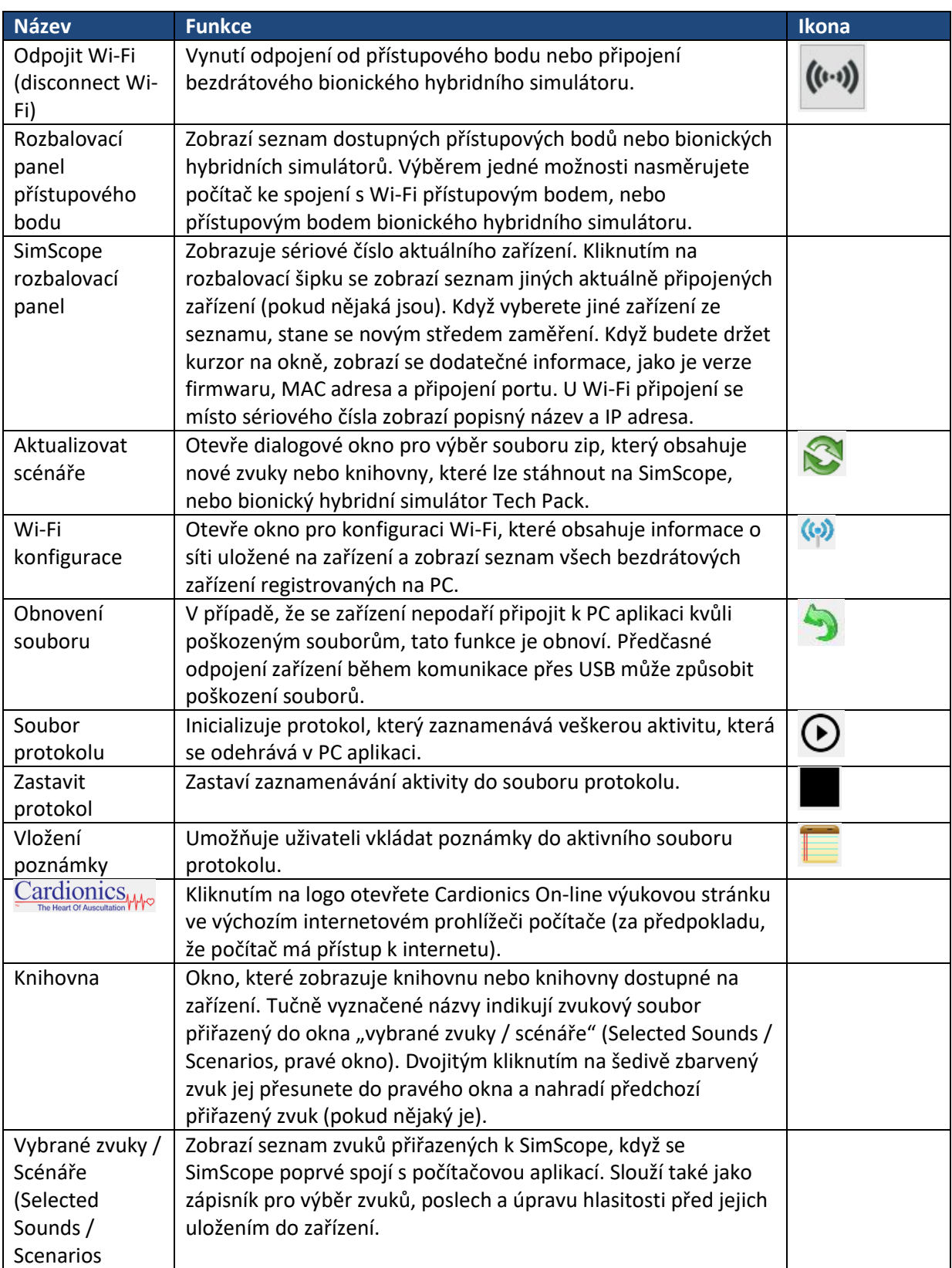

#### Tabulka 1: Funkce PC aplikace SimScope

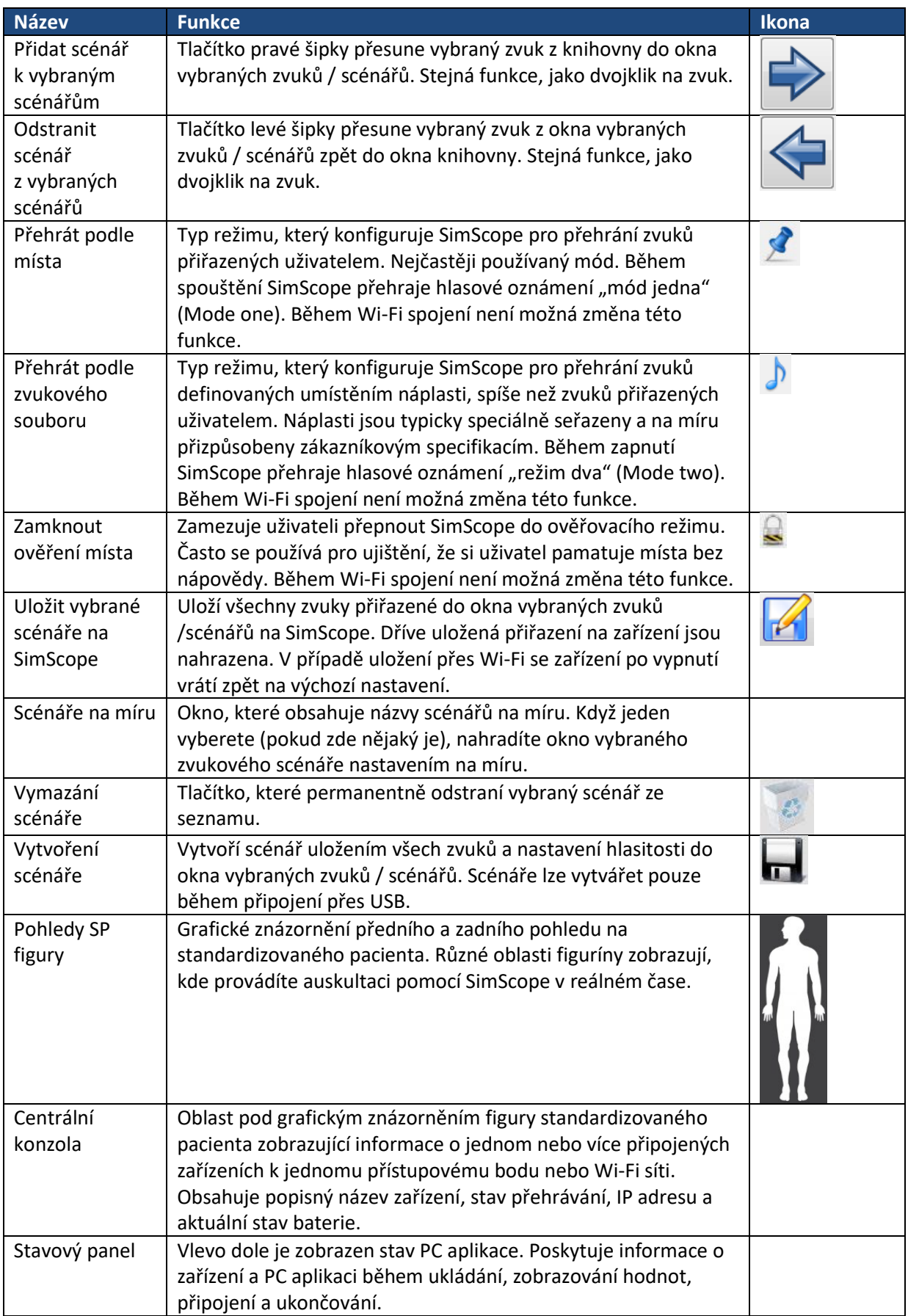

### **Rozšíření SimScope o nové zvuky**

Zařízení lze rozšířit o nové zvuky nebo zvuky na míru, které lze obdržet od výrobce. Rozšiřování zvuků se provádí připojením SimScope přes USB k počítači se softwarem SimScope. Poznámka: bezdrátová zařízení pro aktualizaci zvuků/EKG také vyžadují připojení k počítači přes USB. Postupujte podle těchto jednoduchých kroků:

- 1. Otevřete PC aplikaci.
- 2. Připojte zařízení k počítači pomocí USB kabelu.
- 3. Poté, co PC aplikace rozpozná zařízení, objeví se ikona pro aktualizaci scénáře . Klikněte na ni.
- 4. Zobrazí se dialogové okno pro otevření souboru. Najděte zip soubor obsahující nové zvuky. Poznámka: s připojeným zařízením je kompatibilní pouze název souboru s odpovídajícím sériovým číslem. Vyberte soubor a klikněte na "otevřít".
- 5. Soubory se extrahují a uloží do zařízení. Velké knihovny se stahují déle než malé. Tento krok může trvat déle.
- 6. Když jsou zvuky staženy, zobrazí se oznámení. Klikněte na OK. Nový zvuk nebo zvuky budou permanentně viditelné v okně knihovny a budou připravené k použití.

## **Wi-Fi konfigurace SimScope**

SimScope s možností Wi-Fi vyžaduje před použitím informace týkající se bezdrátového prostředí. Výchozí nastavení, která jsou přednastavena z výroby (viz obrázek 2), jsou společná pro většinu sítí kromě SSID, přístupové fráze a případně nastavení zabezpečení/ověření. V některých případech může být jednodušší přenechat nastavení Wi-Fi na správce sítě. Před pokračováním získejte SSID a přístupovou frázi bezdrátové sítě. Poznámka: SimScope dodaný se systémem bionického hybridního simulátoru je již nakonfigurován tak, aby fungoval s bionickým hybridním simulátorem. Není třeba žádné nastavení.

- 1. Spusťte PC aplikaci SimScope na vašem počítači připojeném k síti.
- 2. Připojte SimScope k PC pomocí USB kabelu.
- 3. Poté, co se v PC aplikaci zobrazí oznámení "SimScope připraven" (SimScope ready), klikněte na ikonu ( $\bullet$ ) pro zobrazení okna pro konfiguraci Wi-Fi.

Vyplňte pouze síťová nastavení, která se nacházejí pod záhlavím Wi-Fi konfigurace SimScope (pravý sloupec). Podívejte se na tabulku 2 na straně 12, kde naleznete vysvětlení ke každému nastavení. V některých případech je nejlepší aktualizovat nejprve SSID a heslo a ostatní nastavení ponechat na výchozím. Jako příklad se podívejte n obrázek 2 na straně 11.

- 4. Ujistěte se, že je zaškrtnuté políčko "povolit Wi-Fi modul" (Enable Wi-Fi Module). Pro uložení nastavení klikněte na tlačítko "uložit" (Save).
- 5. Klikněte na tlačítko "Test" pro vyzkoušení nastavení Wi-Fi. V levém dolním rohu se objeví oznámení o tom, zda byl test úspěšný či ne. Pokud test neproběhl úspěšně, zkontrolujte nastavení a zkuste znovu.

## **Okno Wi-Fi konfigurace (SimScope)**

Níže je uveden příklad okna nastavení Wi-Fi a tabulka, kde je vysvětleno každé nastavení pod záhlavím Wi-Fi konfigurace SimScope.

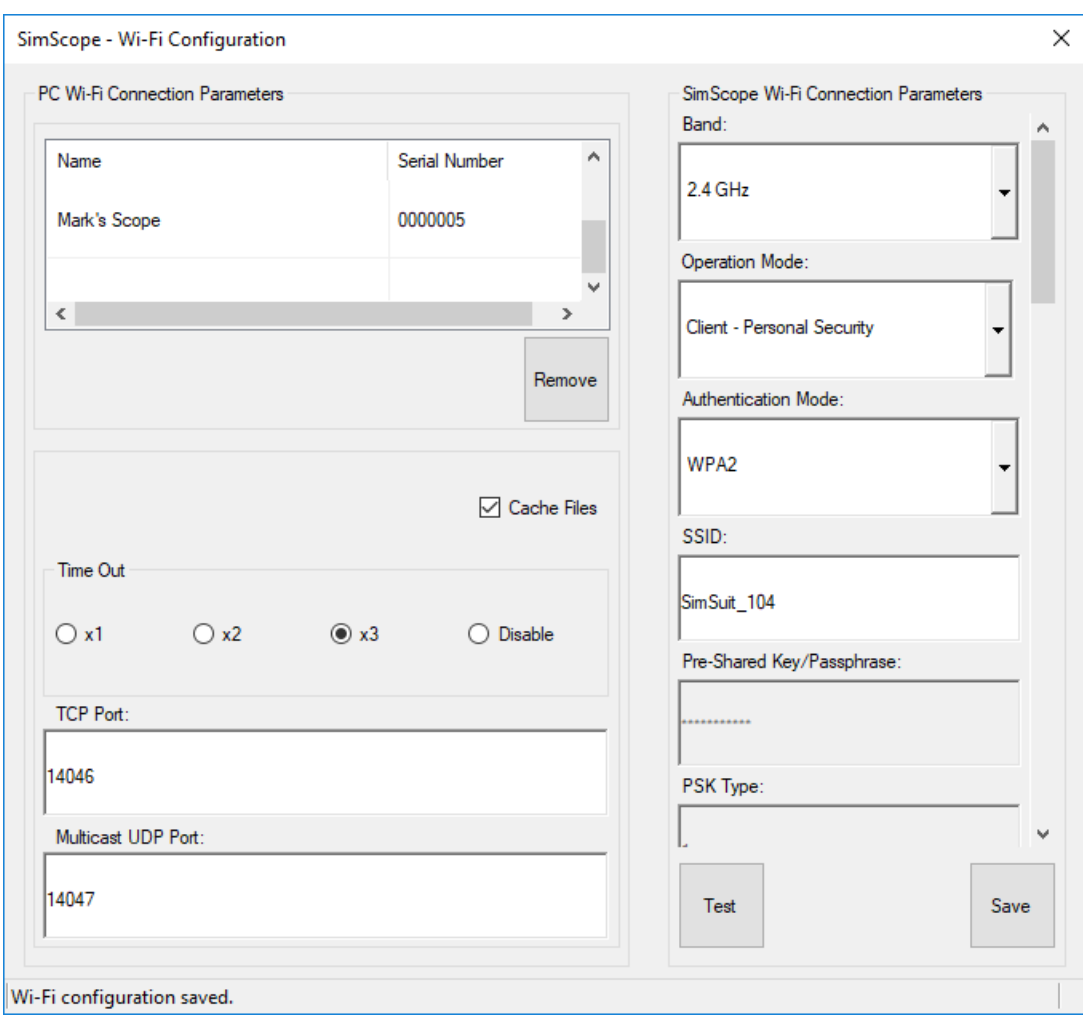

#### Obrázek 2: Konfigurace Wi-Fi

# Tabulka 2: Funkce Wi-Fi konfigurace SimScope

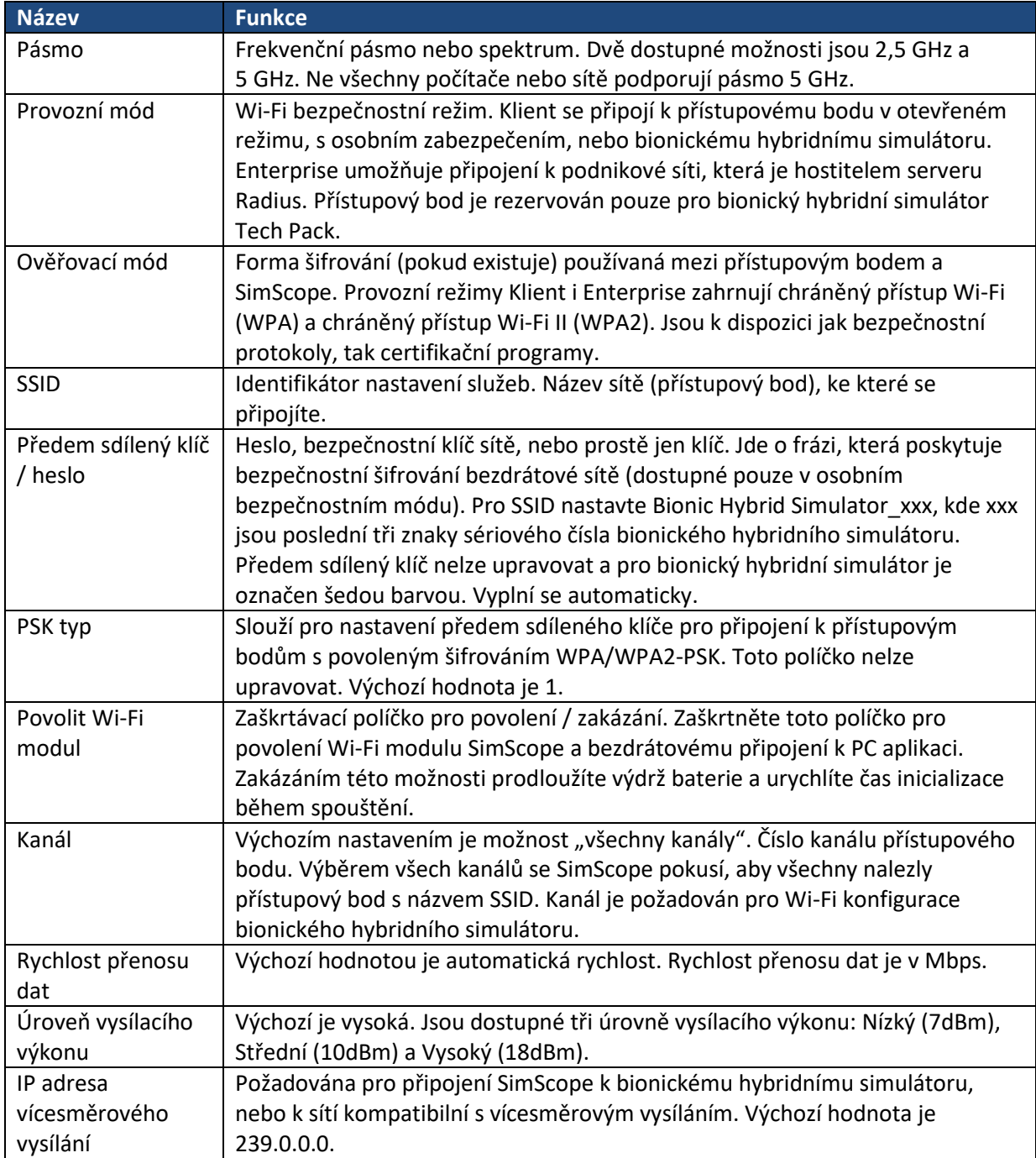

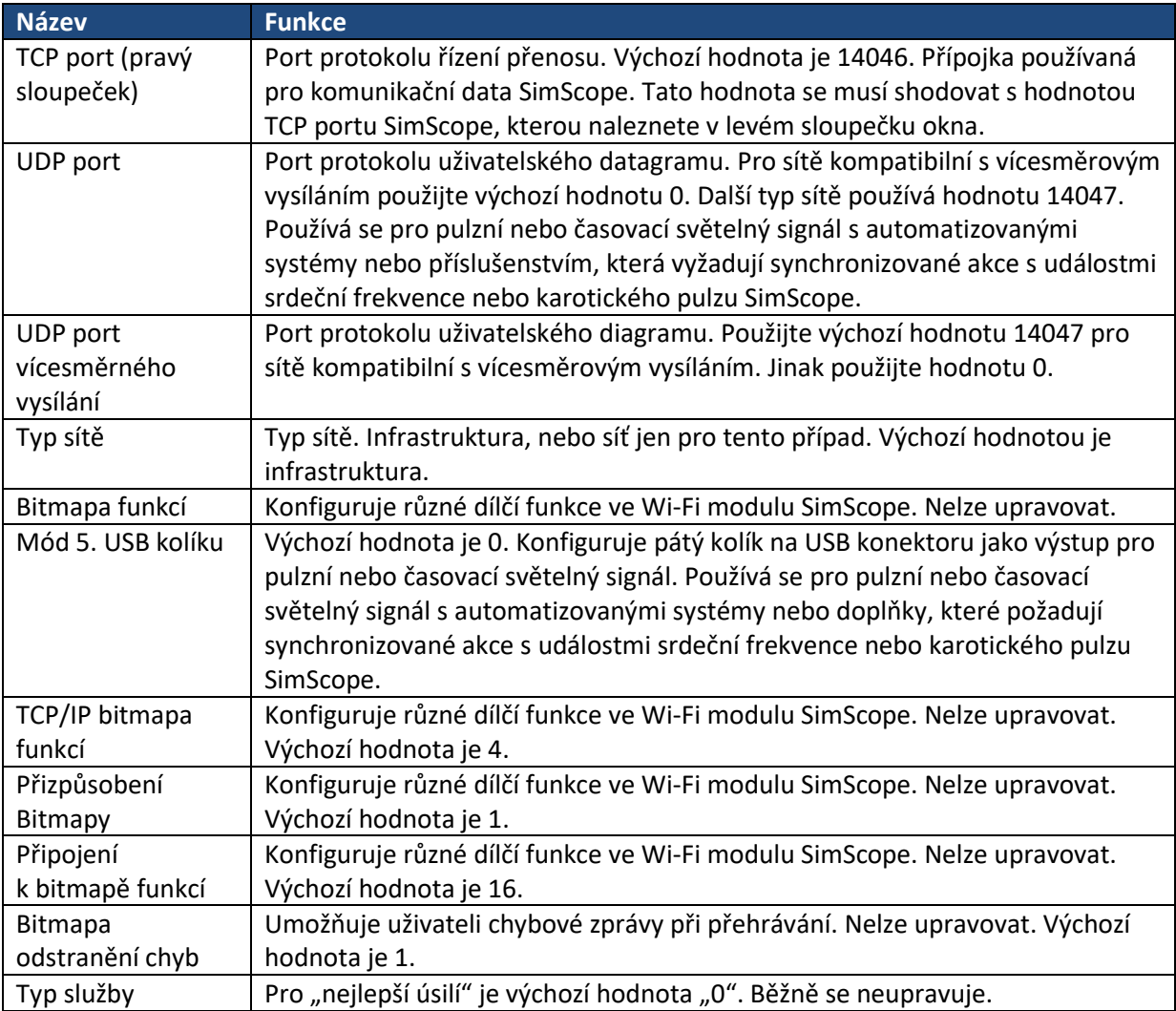

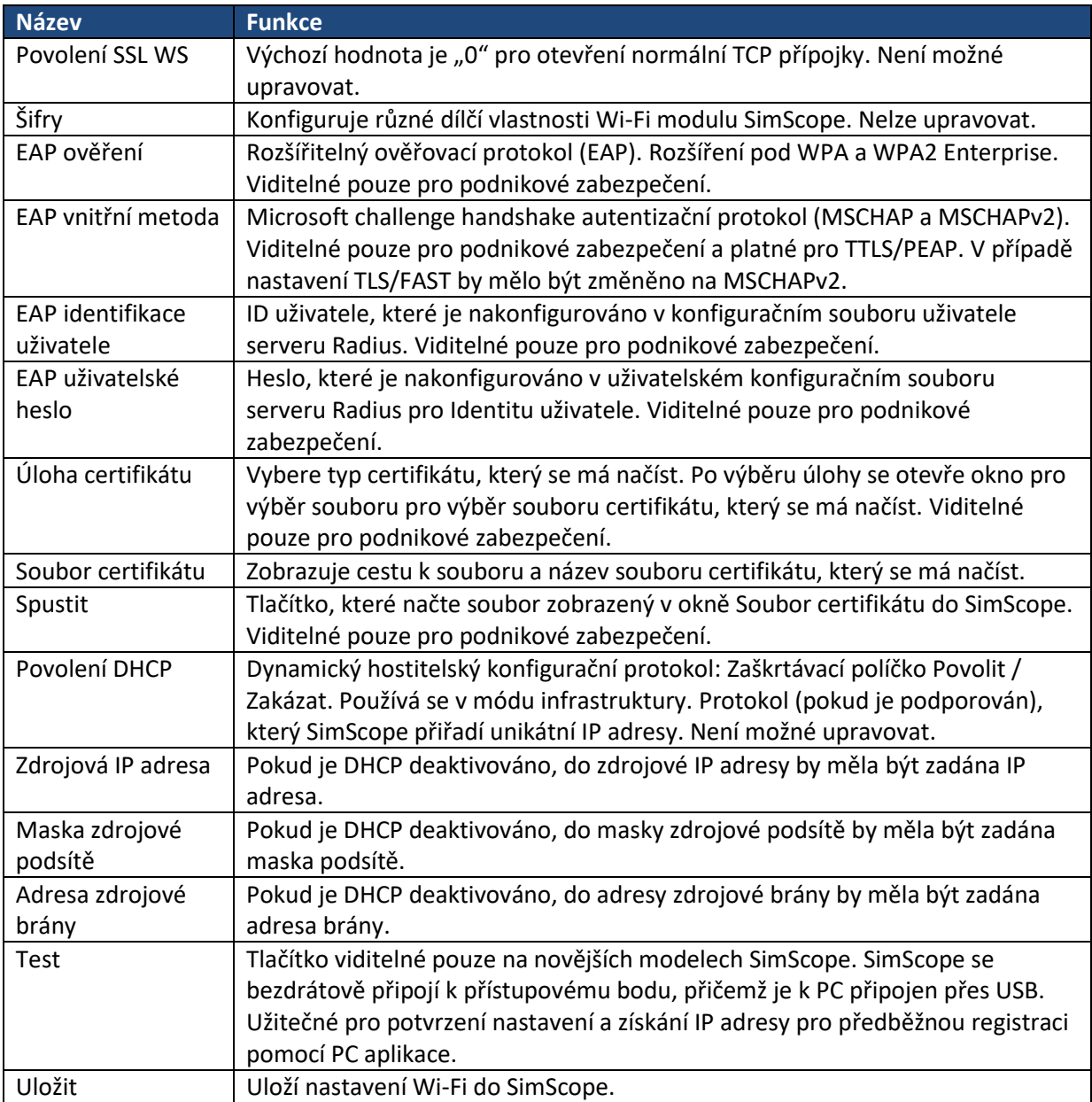

## **Okno Wi-Fi konfigurace (Počítačová aplikace)**

Níže je uvedená tabulka vysvětlující každé nastavení pod hlavičkou parametrů Wi-Fi připojení počítače (levý sloupeček), které naleznete v okně Wi-Fi konfigurace (obrázek 2, strana 11).

#### Tabulka 3: Parametry Wi-Fi připojení počítače

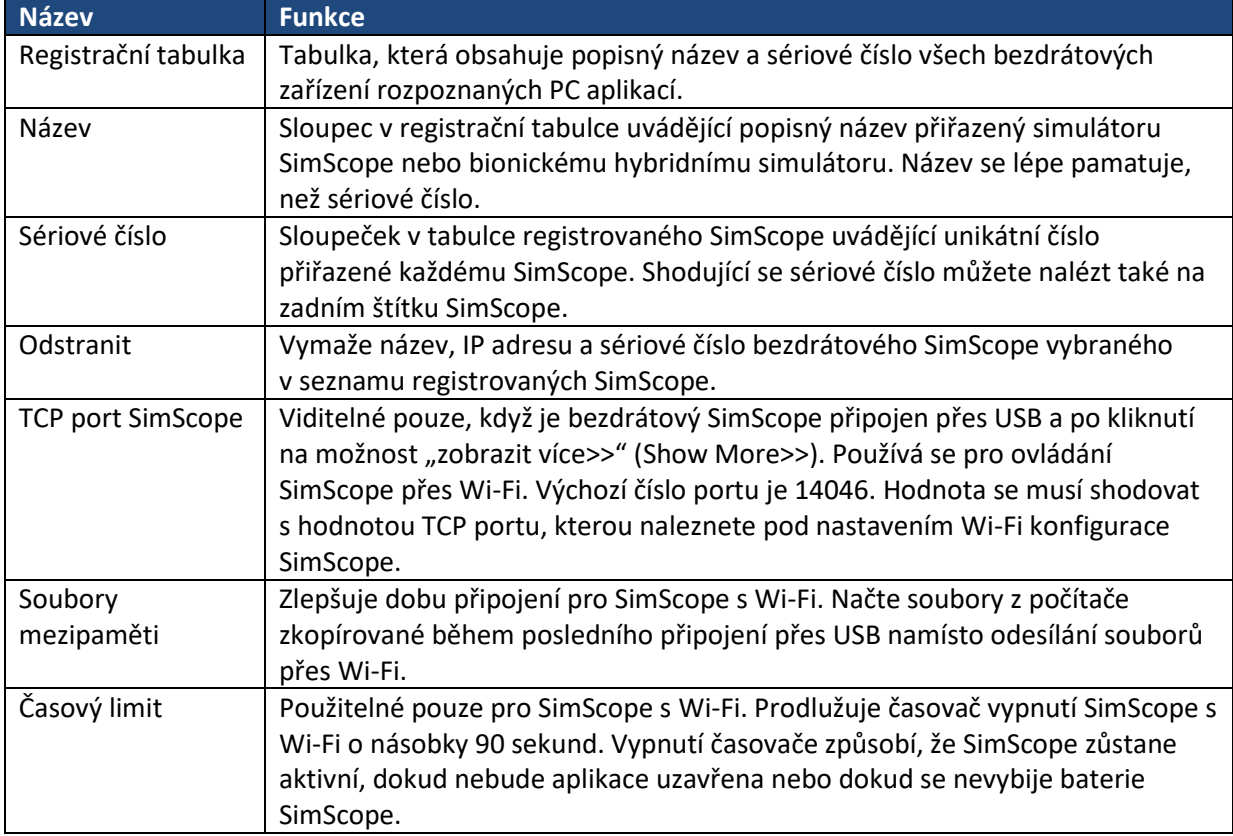

# **Standardizovaný pacient / Základní figuríny SAM & PAT**

SimScope lze používat se standardizovaným pacientem a s figurínami SAM Basic a PAT Basic. V případě potřeby může mít SimScope nainstalovanou knihovnu pro každý produkt, díky čemuž je univerzálnější.

Vyšetření a interakce se standardizovaným pacientem vyžaduje standardizovaného pacienta (herce), nebo figurínu, náplasti označující umístění, SimScope a PC se softwarem SimScope.

- 1. Spusťte PC aplikaci a připojte USB SimScope k počítači.
- 2. Pomocí PC aplikace vyberte zvuky z knihovny produktů a přidejte je do vybraných zvuků / scénářů tak, že na ně dvojklikem kliknete. Po výběru přiřazení zvuků a nastavení požadované hlasitosti klikněte na tlačítko pro uložení **zá haby se nastavení projevilo na SimScope**.
- 3. Podívejte se na obrázek 3 pro správné umístění náplastí SimScope. Na ochranném obalu každé náplasti je název pro identifikaci místa. Odloupněte ochranný obal pro odhalení lepicí pásky a opatrně ji umístěte na kůži herce nebo figuríny. Poznámka: Figuríny SAM a PAT Basic jsou dodávány s lokačními náplastmi permanentně skrytými pod kůží, takže nejsou nutné žádné další náplasti.
- 4. Příprava je dokončená. Odpojte USB od SimScope a pro jeho zapnutí stiskněte jakékoliv tlačítko pro ovládání hlasitosti. Umístěte hrudní díl na jakoukoliv náplast a zvuk přiřazený v kroku 2 se začne přehrávat.

#### Obrázek 3: Umístění náplastí pro standardizovaného pacienta / figurínu

(Přední strana)

(1) Oblast aorty

(2) Plicní oblast

- (3) Oblast trojcípé chlopně
- (4) Mitrální oblast

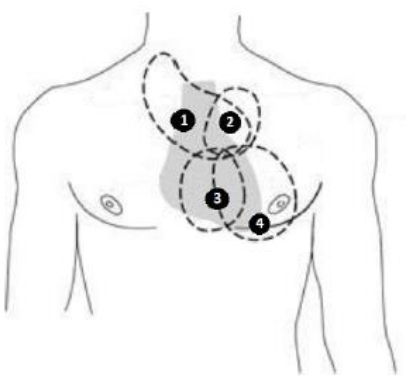

(Přední strana)

- (5) Oblast spodní části pravé plíce
- (6) Oblast horní části pravé plíce

(7) Oblast spodní části levé plíce

(8) Oblast horní části levé plíce

(13) Střeva

(17) Šelest

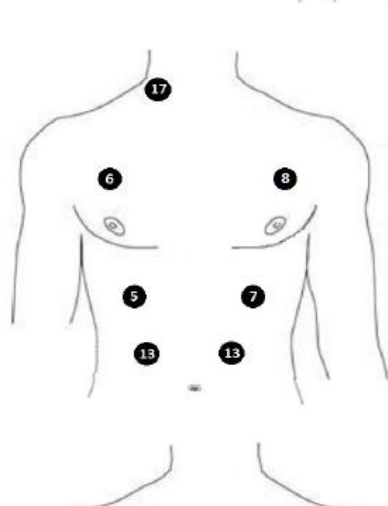

 $\bullet$ 

6

#### (Zadní strana)

- (5) Oblast spodní části pravé plíce
- (6) Oblast horní části pravé plíce
- (7) Oblast spodní části levé plíce
- (8) Oblast horní části levé plíce

# **SimShirt a bionický hybridní simulátor – instrukce pro péči o oděv**

SimShirt a bionický hybridní simulátor je technologické oblečení a vyžaduje pečlivou pozornost při čištění. Elektronickou sestavu pulzní pumpy v oblečení bionického hybridního simulátoru je nutné před čištěním odstranit. Zipy podél rukávů a zadní části krku umožňují přístup pro vyjmutí a instalaci pulzní pumpy. Níže jsou uvedeny pokyny pro praní.

Nečistěte chemicky

**Nežehlete** 

 $\mathbb X$  Nepoužívejte bělidlo

Nesušte v sušičce

**X**O Neždímejte

Před praním bionického hybridního simulátoru odstraňte sestavu pulzní pumpy.

PPP Perte v pračce za studena na mírný program

Sušte pouze na šňůře

# **SimScope a bionický hybridní simulátor Tech Pack – čištění**

SimScope a Tech Pack lze čistit pomocí standardního tamponu nebo hadříku navlhčeného lihem (70% izopropylalkohol). Nepoužívejte nadměrné množství tekutiny ani nepotápějte do vody žádnou část zařízení. Takto by se mohla do jednotky dostat vlhkost.

# **Převážení a skladování**

SimScope a bionický hybridní simulátor lze bezpečně skladovat a převážet bez baterií v následujících podmínkách prostředí: 1 – 50°C, relativní vlhkost <95%. Nevystavujte mrazu.

# **Provozní podmínky**

- Provozní teplota: 10°C 40°C. Nevystavujte mrazu.
- Vlhkost: 0 95% relativní vlhkosti
- Nadmořská výška: <2 000 metrů